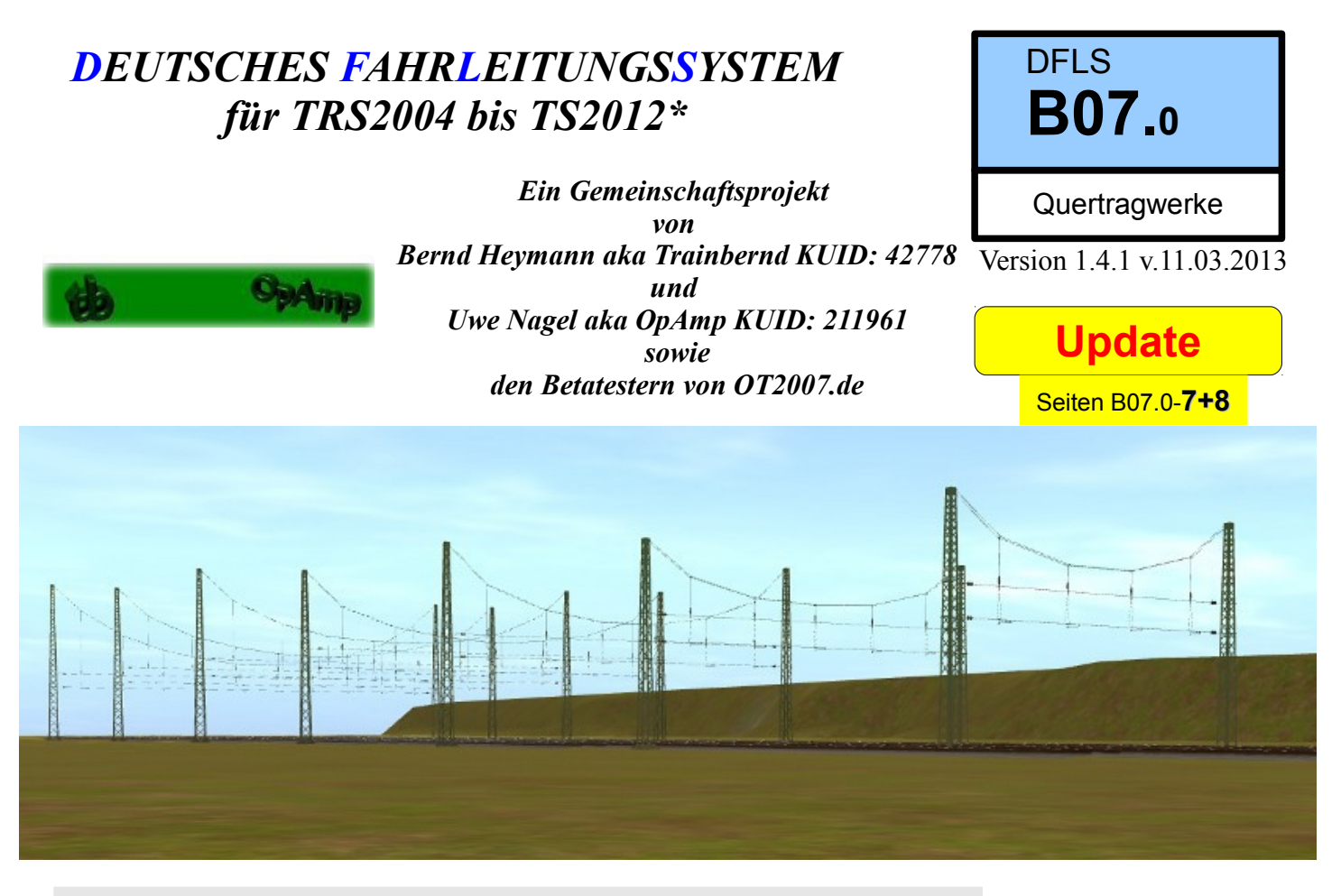

*Das Paket "Quertragwerke" (A-Serie) enthält folgende Objekte:*

**tb\_qtw\_A02\_60 –** *Quertragwerk für zwei Gleise KUID:42778: 11558* **tb\_qtw\_A03\_60 –** *Quertragwerk für drei Gleise KUID:42778: 11557* **tb\_qtw\_A04\_60 –** *Quertragwerk für vier Gleise KUID:42778:11550* **tb\_qtw\_A05\_60 –** *Quertragwerk für fünf Gleise KUID:42778:11551* **tb\_qtw\_A06\_60** *– Quertragwerk für sechs Gleise KUID:42778:11552* **tb\_qtw\_A07\_60** *– Quertragwerk für sieben Gleise KUID:42778:11553* **tb\_qtw\_A08\_60** *– Quertragwerk für acht Gleise KUID:42778:11554* **tb\_qtw\_A09\_60** *– Quertragwerk für neun Gleise KUID:42778:11555* **tb\_qtw\_A10\_60** *– Quertragwerk für zehn Gleise KUID:42778:11556*

Die Unterteilung des Paketes "Quertragwerke (QTW)" richtet sich nach der Anzahl der Gleise die bedient werden sollen. Es werden unterschiedlich hohe Gittermasten verwendet, um auch hier einen der Wirklichkeit nahe kommenden Eindruck zu erzielen:

> $A02-A05 \rightarrow 12 \text{ m}$  Masten A06-A07  $\rightarrow$  14 m Masten A08-A09  $\rightarrow$  16 m Masten A 10  $\rightarrow$  18 m Masten

Wie bei den bereits veröffentlichten Paketen des "Neuen Fahrleitungssystems" sind auch bei den Quertragwerken diverse Einstellungen möglich, um ein möglichst abwechslungsreiches Bild darzustellen. Hierzu gehören u.a wählbare Gleisabstände, mehrere Alterungsstufen, Wettereinstellungen, Spannwerke, Hektometertafeln usw.

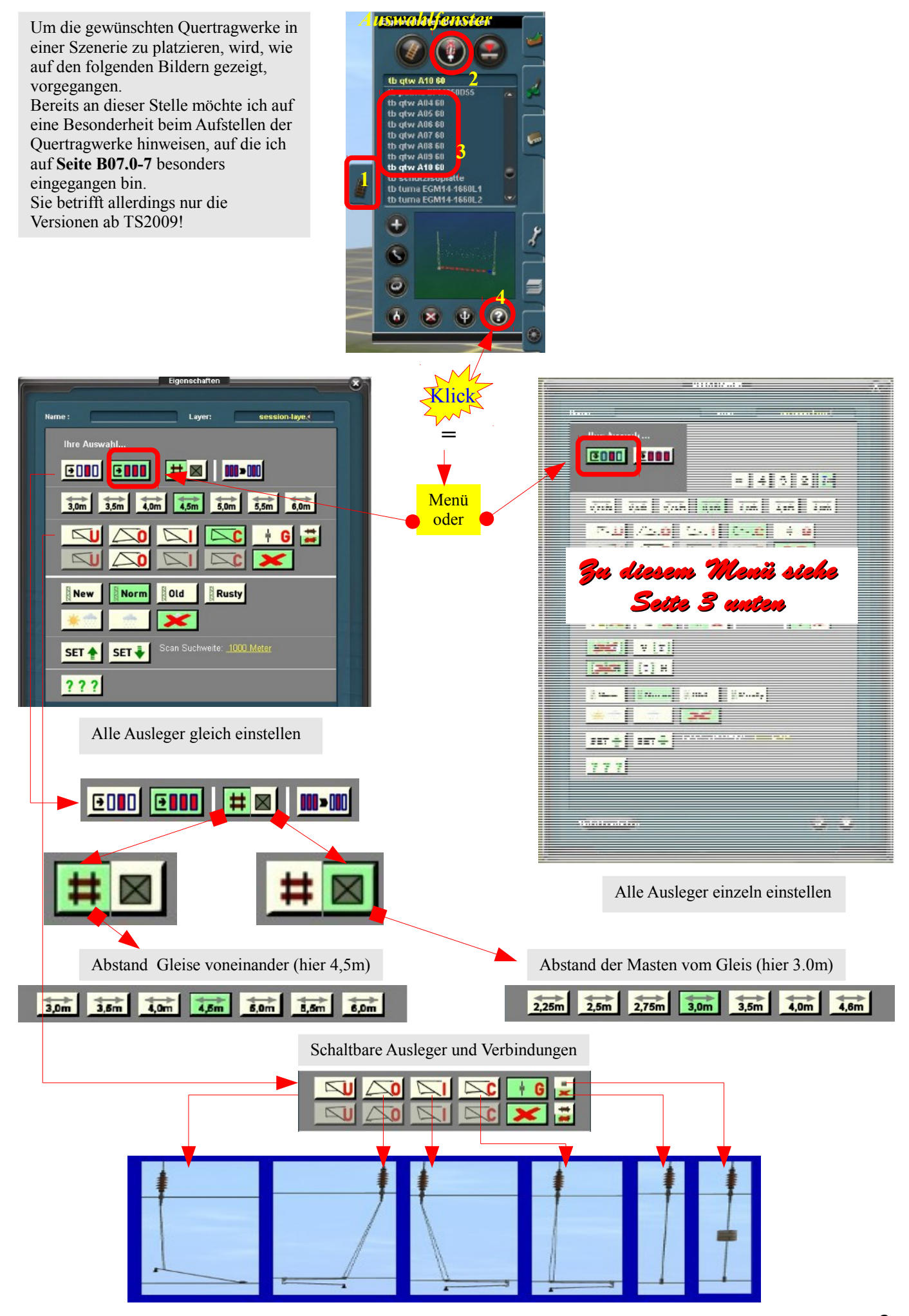

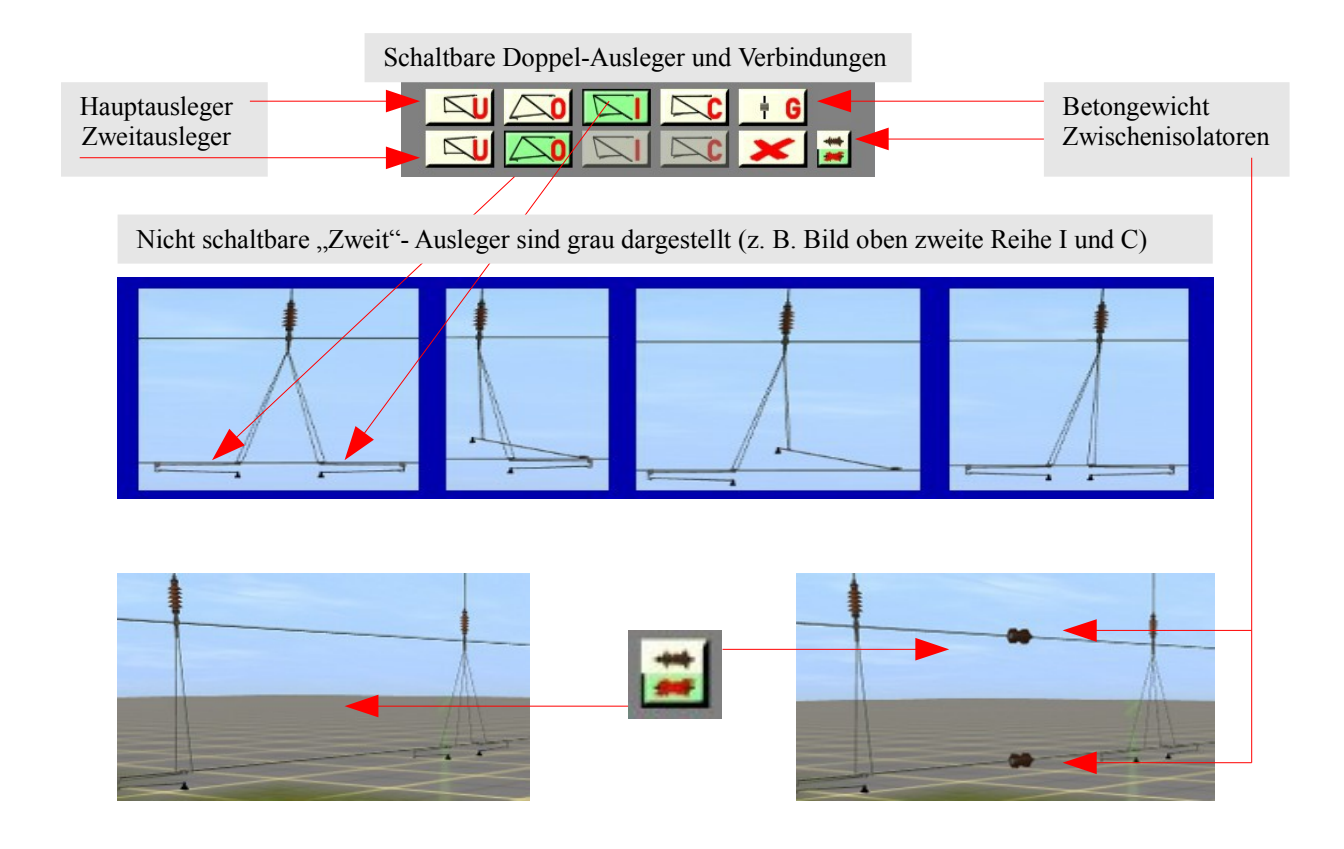

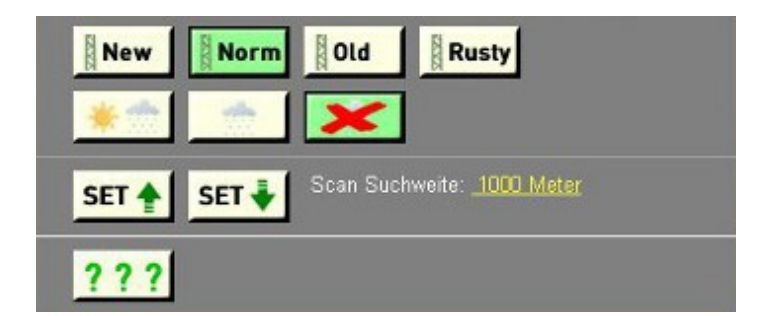

Ausführliche Beschreibungen zu diesen Buttons ist zu finden in den folgenden Beschreibungen: *B02 Bed.-Anltg. Flachmasten*

*B03 Bed.-Anltg. Gittermasten B04 Bed.-Anltg. Peinermasten B06 Bed.-Anltg. Mehrgl. Auslg.* Aus diesem Grunde verzichten wir hier auf eine weitere Beschreibung.

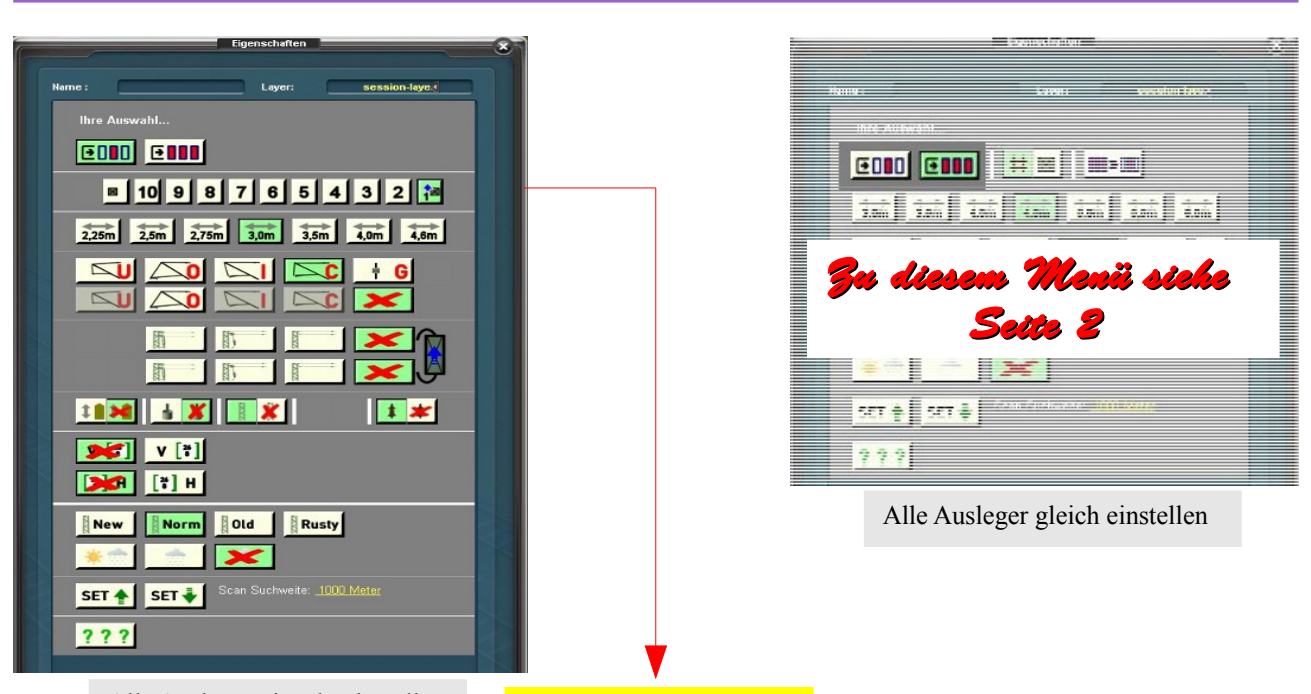

Alle Ausleger einzeln einstellen

Fortsetzung nächste Seite

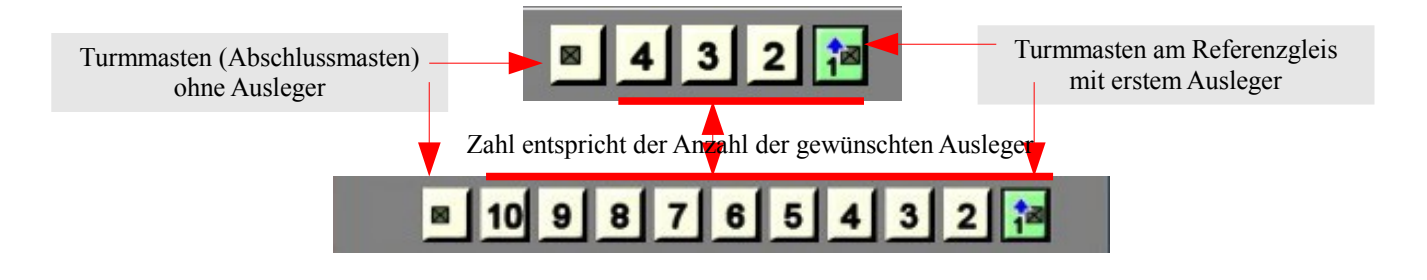

Beispiel für die Einzeleinstellung tb\_qtw\_A05  $\overline{\mathbf{3}}$  $\overline{2}$ 5 4

Die Abstände der Masten zum Gleis und der einzelnen Fahrdrahthalter zueinander sind einzeln einstellbar

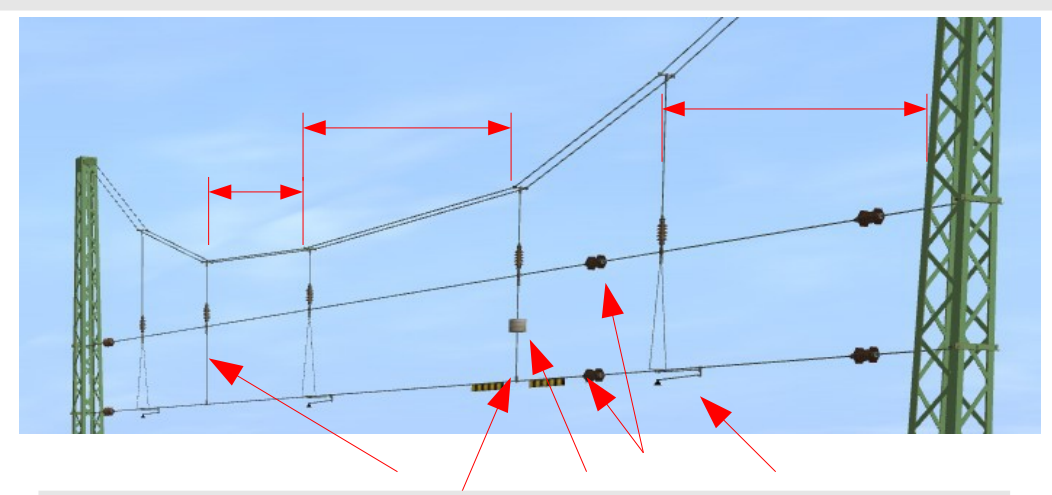

Die roten Pfeile zeigen Beispiele für weitere individuelle Einstellmöglichkeiten (oben). Insgesamt gibt es eine Vielzahl von Einstellungsmöglichkeiten, die es zu entdecken gilt.

Die Ausleger können auch auf vielfältige Weise den Erfordernissen angepasst werden.

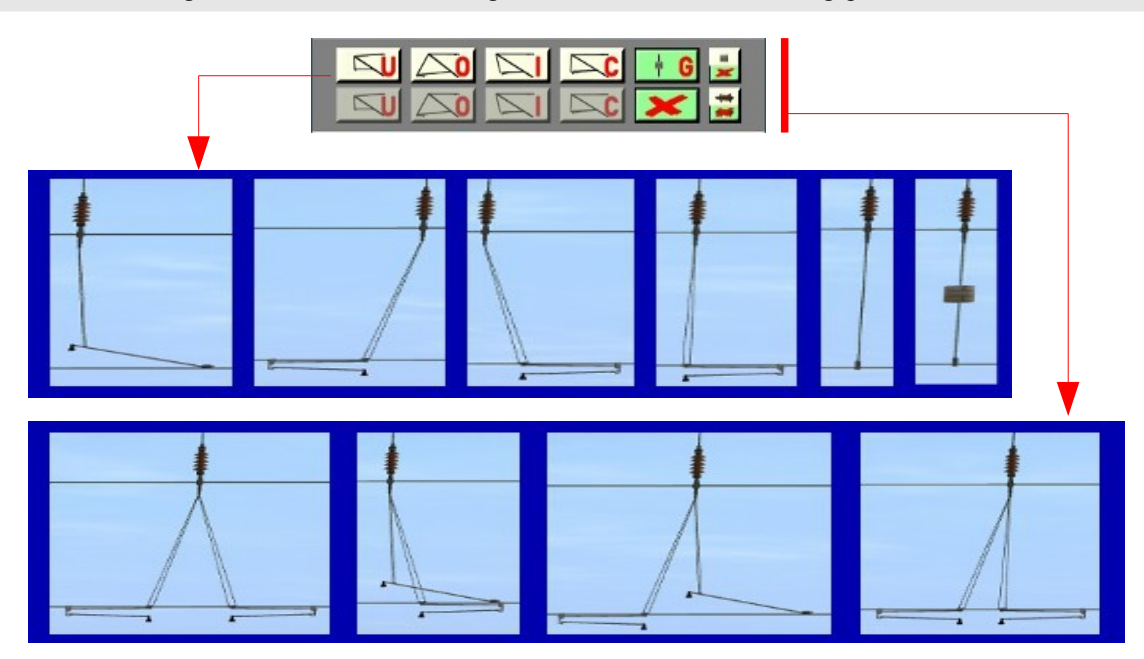

Das obere Teilmenü öffnet automatisch Buttons in der 2.Reihe entsprechend den jeweiligen Erfordernissen. Die unterhalb gezeigten Kombinationen zeigen wählbare und damit mögliche (weiße bzw. grüne) und nicht wählbare (graue) Auslegerkombinationen.

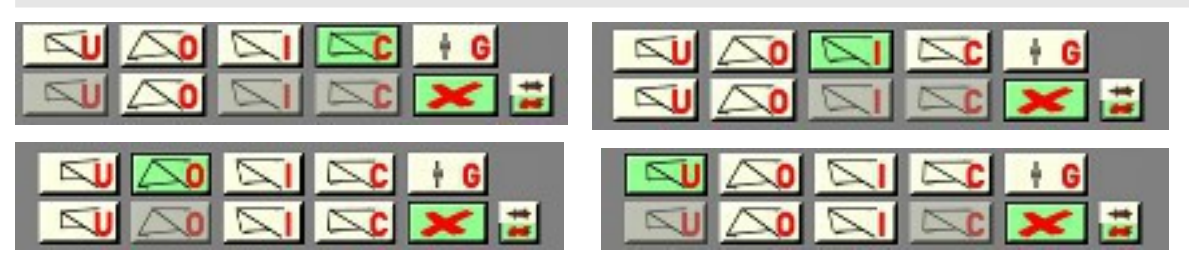

Auswahlfenster für Spannwerke (siehe hierzu die Beschreibungen zu den Gittermasten B03 und den Mehrgleisigen Auslegern (B06).

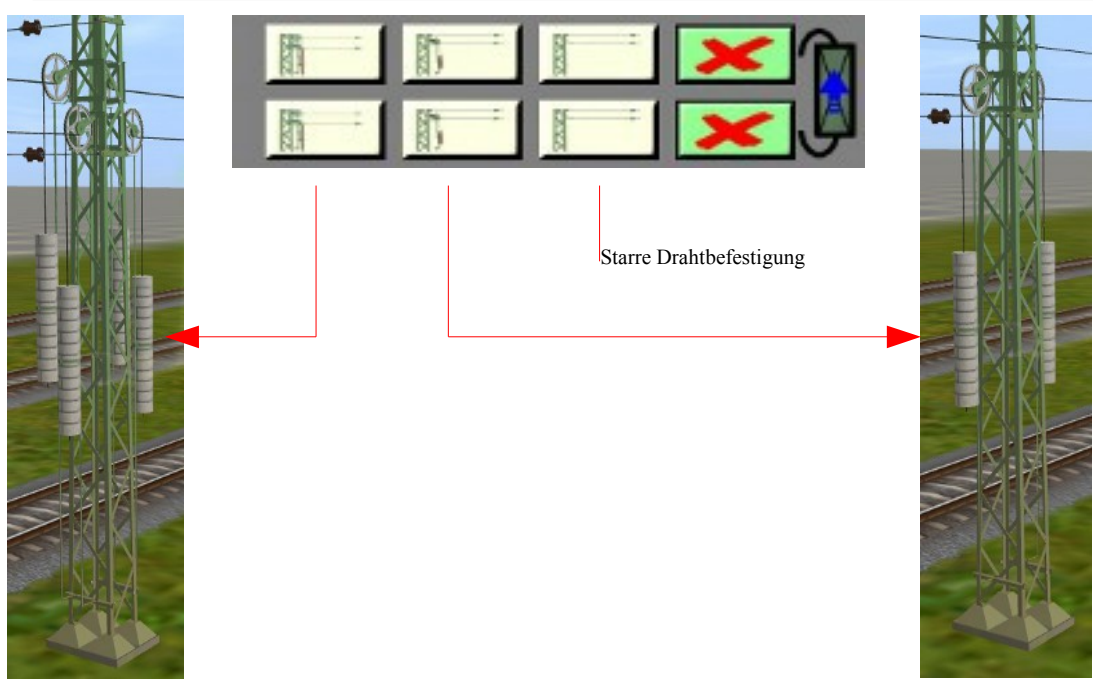

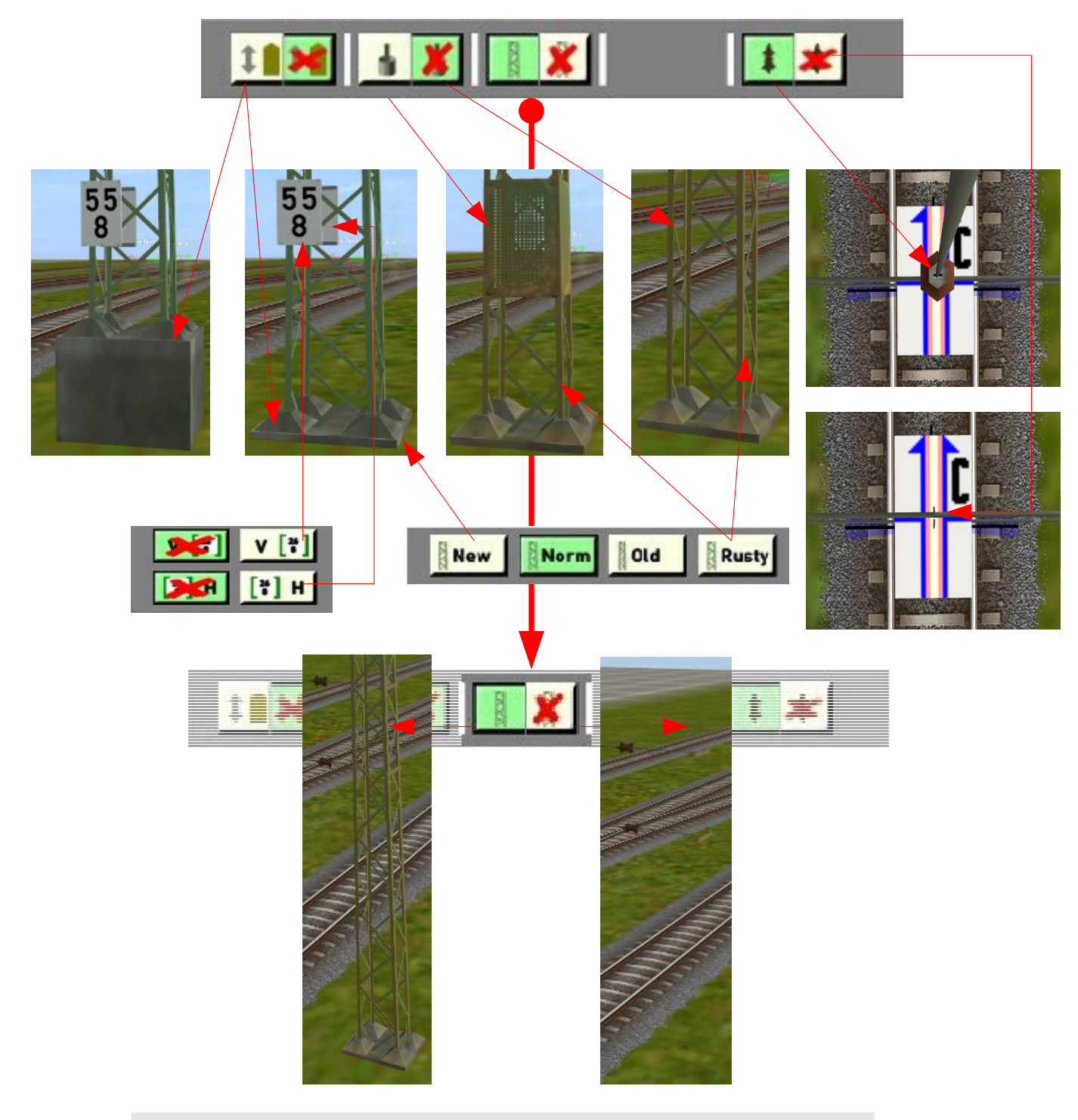

Ausführliche Beschreibungen auch zu den Buttons dieser Seite sind in den folgenden Teilen zu finden:

*B02 Bedienungs.-Anleitung Flachmasten B03 Bedienungs.-Anleitung Gittermasten B04 Bedienungs.-Anleitung Peinermasten B06 Bedienungs.-Anleitung Mehrgleisige Ausleger*

Aus diesem Grunde verzichten wir hier auf weitere Ausführungen..

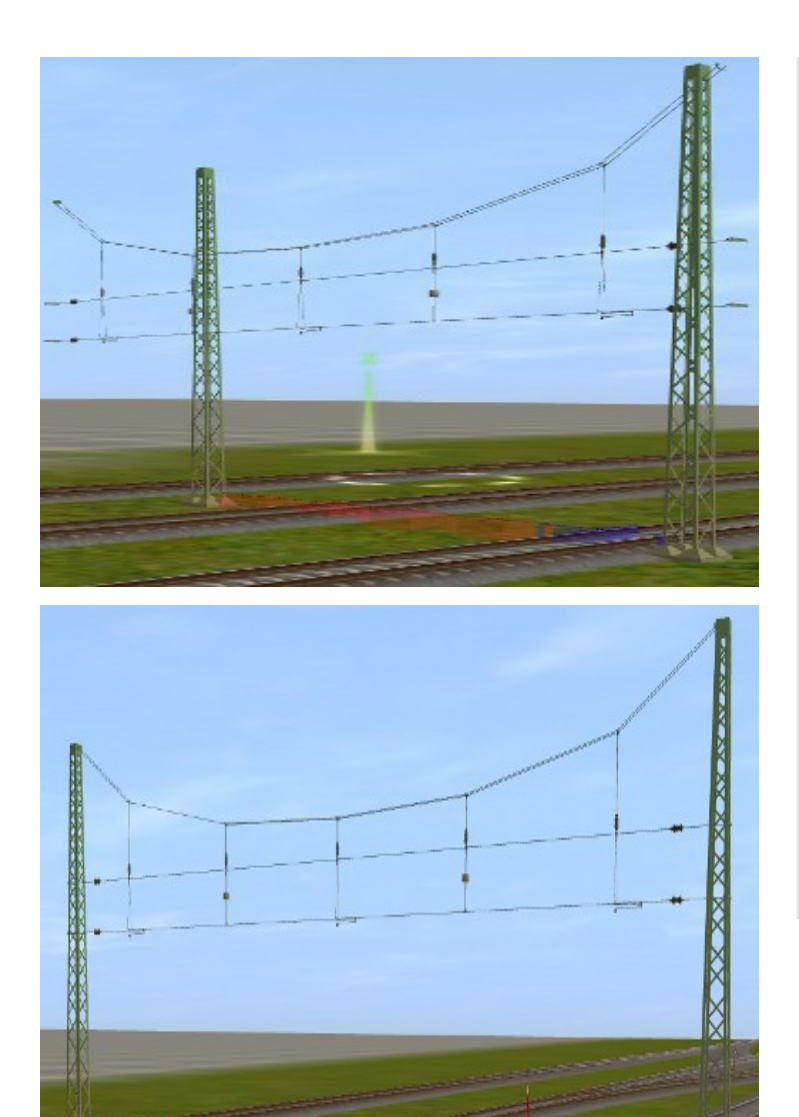

Es gibt eine Besonderheit bei den Quertragwerken, die auf eine Eigenart der Jet-Engine von Auran zurückzuführen ist, die wir nicht beeinflussen können:

Wenn man eine Szenerie aufruft, um sie zu editieren oder um dort eine Fahrt durchzuführen, kann es sein, dass alle oder einzelne Quertragwerke so aussehen, wie auf dem Bild links oben. Dies kann auch beim Aufstellen eines Quertragwerkes auftreten.

Diese unschöne Ansicht kann dadurch beseitigt werden, indem man die Blickrichtung mittels der Pfeiltasten so ändert, dass die betroffenen Quertragwerke für einen kurzen Moment nicht zu sehen sind.

Man kann die fehlerhafte Ansicht auch durch ein kurzes Verrücken des jeweiligen Quertragwerks beseitigen.

Wenn man nun wieder auf die vorherige Blickrichtung dreht, ist alles in Ordnung, wie das Bild links unten zeigt.

Wir haben die Firma N3V auf diesen Umstand hingewiesen, warten jedoch noch auf eine Antwort.

*Der genannte Effekt tritt nur bei den Trainz – Versionen ab TS2009 auf.*

Zum Abschluss noch der Hinweis, dass die Quertragwerke auf [www.ot2007.de](http://www.ot2007.de/) gehostet werden und von dort heruntergeladen werden können.

## **Update auf Version 1.01**

Gegenüber der Version 1.01 wurde in der neuen Version 1.1 folgendes geändert:

1. Auf Grund von Wünschen und Ideen von Usern haben wir die einstellbaren Schrittweiten der Gleis- und damit Fahrleitungsabstände von 0.5m auf 0.1m verringert. Der eingestellte Abstand wird grün dargestellt und zeigt in dem Beispiel 5.0m an. Damit sind weitere Variationen In der Fahrleitungsgestaltung möglich.

Die Gegenüberstellung auf Seite B07.0-8 zeigt die Änderung im Menü.

2. Neu hinzugekommen ist ein Kombiausleger i und c, aus-Gehend von einem i - Hauptausleger.

3. Für Bahnsteige mit einer (Norm)Höhe von 76cm wurde zusätzlich ein entsprechender Mastsockel wählbar gemacht.

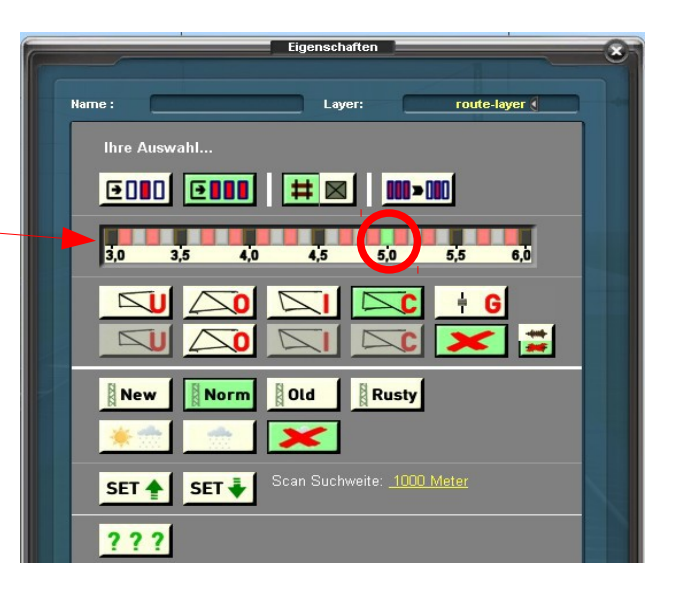

## Menü alt Menü neu

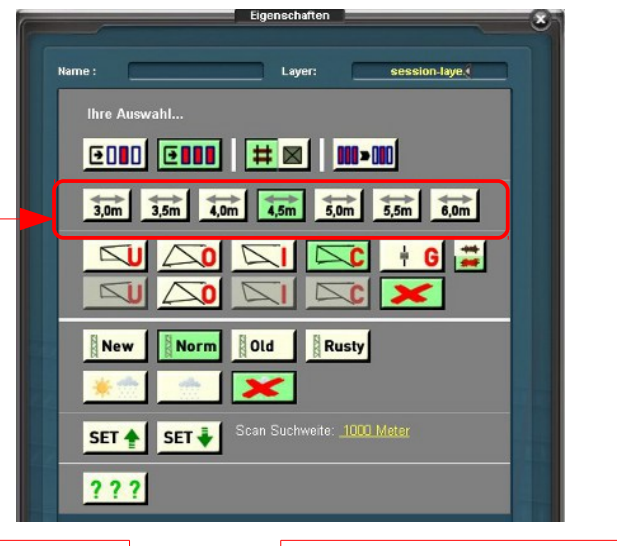

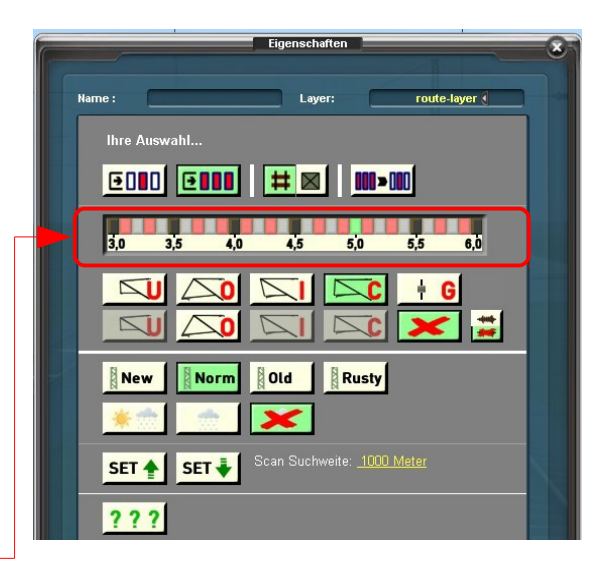

Diese Buttons, mit denen man den Fahrleitungsabstand in einer Schrittweite von 50cm einstellen konnte, wurde durch ein Band mit Minibuttons ersetzt, mit denen es möglich ist, den Fahrleitungsabstand in einer Schrittweite von 10cm einzustellen. Dies ergibt einen maximalen Fehlerabstand von 5cm bei beliebigen Gleisabständen im Bereich von 3m bis 6m.

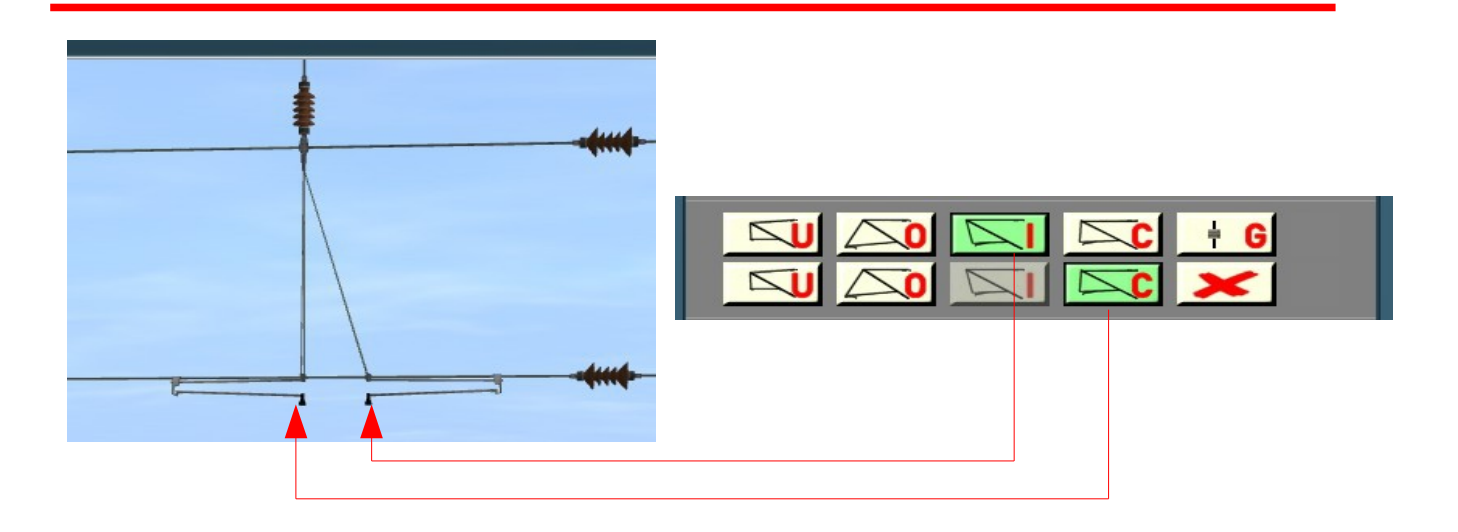

Durch Einbau dieser Kombinationsmöglichkeit ist die Flexibilität des Systems größer geworden.

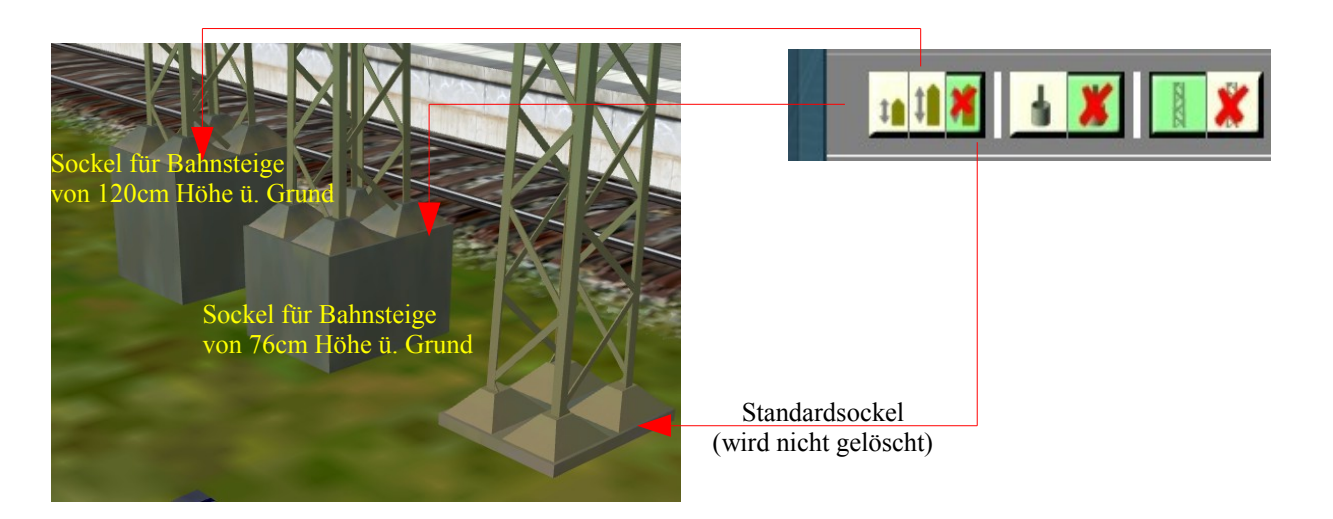

## **Update auf Version 1.4**

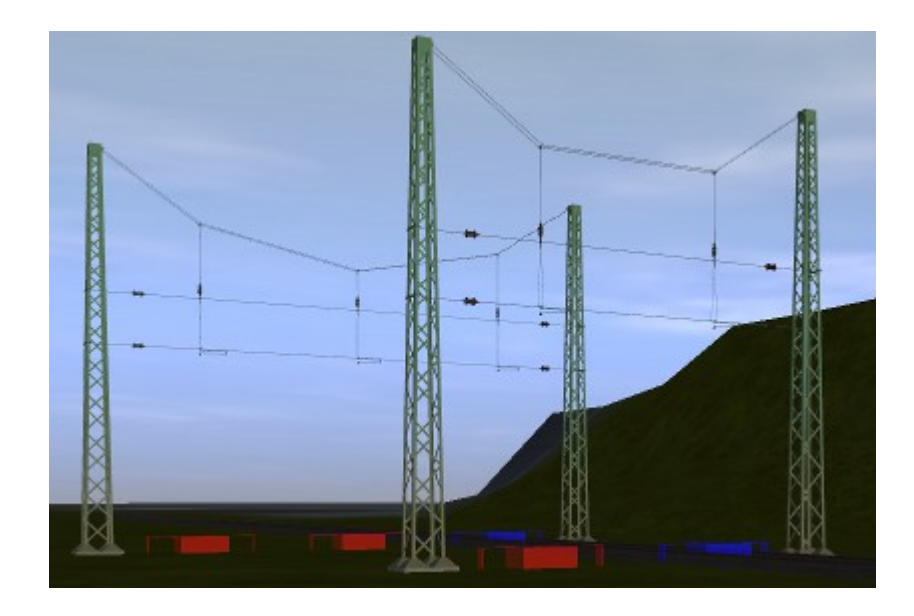

1. Auf besonderen Userwunsch haben wir die Serie Quertragwerke um solche für zwei und für drei Gleise ergänzt. Auch diese Quertragwerke sind, wie alle anderen, über Menüs individuell einstellbar, und zwar mit den bereits mit der Version 1.01 eingeführten möglichen Auslegerabständen von 10cm !!.

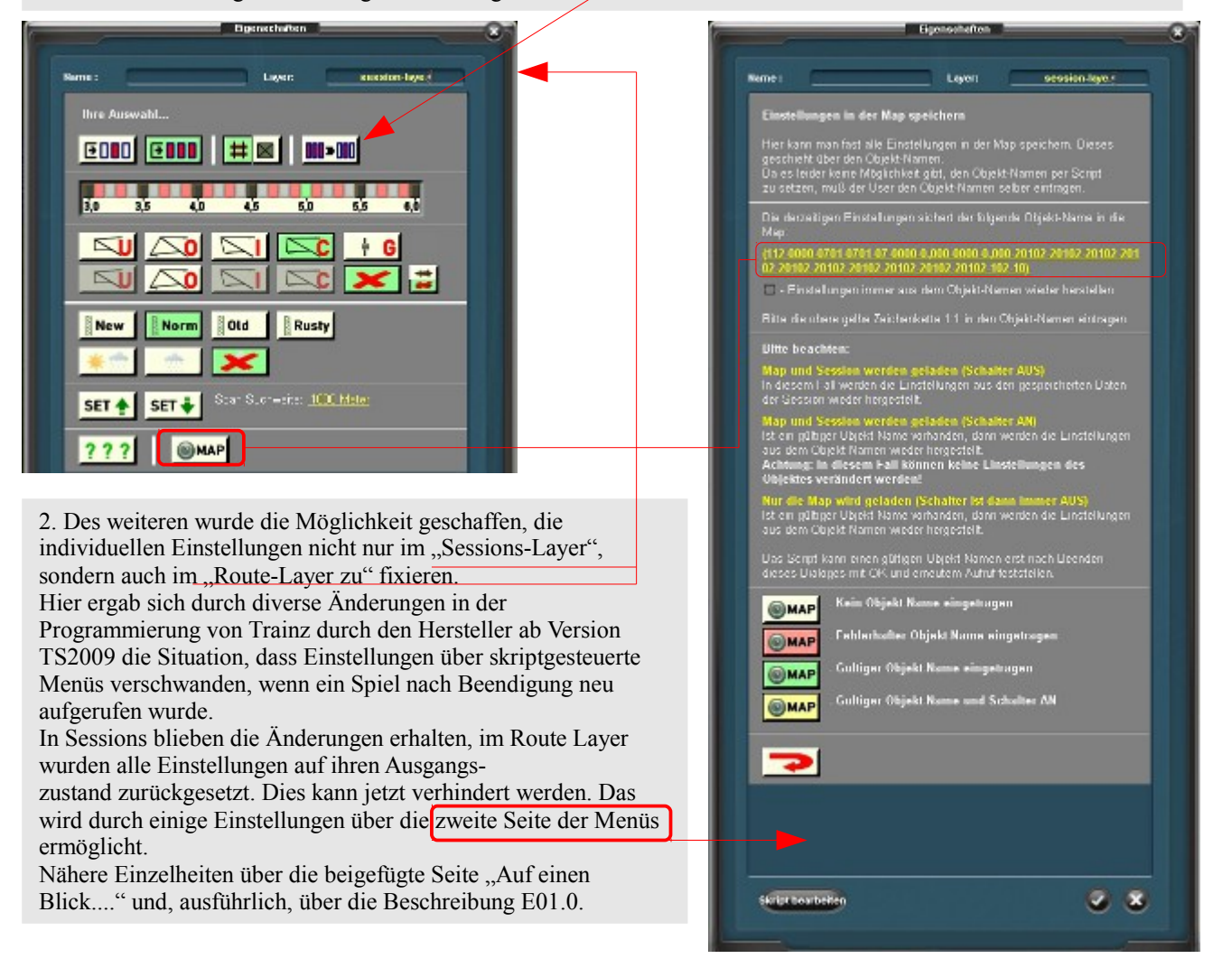

Die bei einigen Beschreibungen bisher am Ende der Beschreibungen befindliche "Legende" über die Abkürzungen und Bezeichnungen des Deutschen Fahrleitungssystems wurden ausgegliedert und sind jetzt unter der Bezeichnung A02.0 – Allgemeines – Abkürzungsverzeichnis separat herunterzuladen.